### **CASIO**

### CASIO Electronic Dictionary Quick Guide (Version C)

The contents of this Quick Guide apply to the CASIO XD-SF and XD-GF Series Electronic Dictionaries. Most illustrations and screen shots show the XD-SF6200.

- Hangul, Russian, Simplified Chinese, and accented characters cannot be input on a model that does not include a dictionary that requires such characters. Input of the applicable characters becomes possible when optional software is installed.
- The screen shots and product illustrations shown in this manual may be different from those of the actual product. Also note that some keys and icons are not shown in examples of this manual for the sake of simplicity.

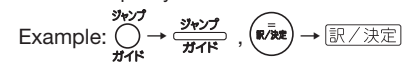

• Do not use a toothpick, stylus RESET lead pencil, or other breakable object.

#### Loading Batteries for the First Time

- 6 On the **メインパネルコント ラスト設定** (Main Panel Contrast Adjustment) screen, use  $\overline{\mathbf{A}}$  and  $\blacktriangleright$  to adjust display contrast. Then press 訳/決定
- 7 On the **手書きパネルコント ラスト設定** (Handwriting Panel Contrast Adjustment) screen, use  $\blacksquare$  and  $\blacksquare$  to adjust handwriting panel contrast. Then press 訳/決定.

Load the two AAA-size batteries that come with the electronic dictionary before trying to use it.

1 Remove the battery cover. Pressing at the two points •

RJA520274-001V01 MO0811-A 8 On the **電池設定** (Battery Settings) screen, confirm that**"アルカリ電池"**

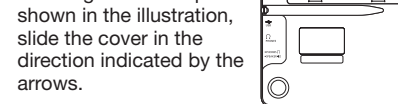

- 2 Load two batteries. • Push against the spring with the (-) end of a
	- battery. With the battery on top of the ribbon, press the • (+) end down.
	- Make sure the (+) and (-) ends are facing correctly and that the springs are pressed straight down

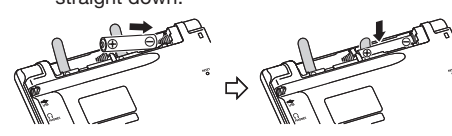

**9** Press **訳/ 決定** to display the **メニュー** (MENU) screen. If the"本機はユーザー • 名を登録することがで きます ..."(You can

- 3 Replace the battery cover.
- Remove the stylus from the side of the electronic dictionary and then press the RESET button on the bottom.

5 Unfold the electronic dictionary.

Enables look up of a term on the currently displayed definition or explanation screen. Press after  $\sqrt{275}$  to view guide information.

button

**⑥ (全) (写) (Scroll) Keys** 

手書をパネルコントラスト設定   $\textcircled{?} \frac{\text{mod}}{\text{mod}}$  (Jump) (Guide) Key

 $\circledcirc$ 

Handwriting panel

(Alkaline Batteries) is selected as the battery type.

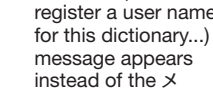

Press when you want to hear something pronounced by a native speaker. Press after  $\cancel{\frac{5}{25}}$  to hear a reading by a

instead of the メ ニュー screen, press 訳/決定]. Turning Power On and Off

automatically whenever you open or close the electronic dictionary's

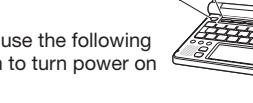

panels.

• Back-steps through previous operations. • Press while a dictionary's initial screen is displayed to return to the  $\times = \neg$  screen. • Press while a definition screen is on the display to switch to the list of terms, which includes the term whose definition you were viewing.

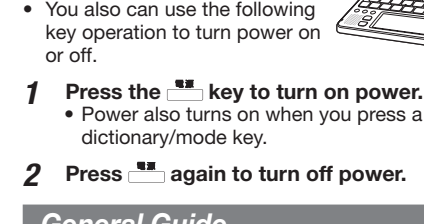

lower the volume level. **16 (Setup/Delete) Key** 

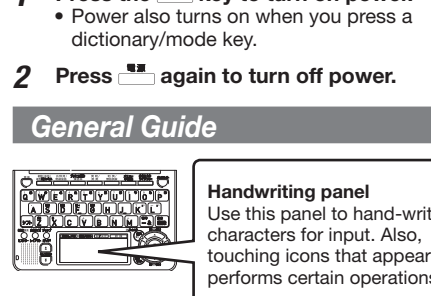

• Press after  $\circlearrowright\geq\circlearrowright$  to display a screen for changing the setup of the electronic dictionary.

Enter letters and numbers. <sup>(8)</sup> (Backlight) Key

Toggles the backlight on and off. ⑲【前見出し】・【次見出し】(Previous Headword/

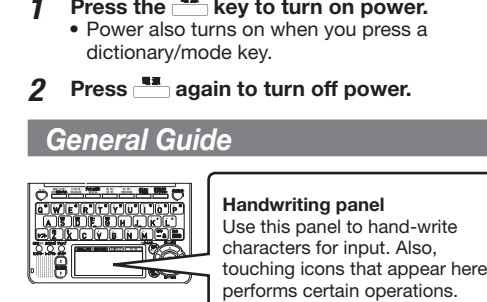

#### Power turns on and off Dictionary/ Main panel mode keys

』 現語例所辞典<br>3 現代カタカナ語辞典<br>3 全訳古語辞典<br>3 故事ことわざ辞典<br>1 四字熟語辞典

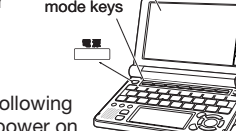

●アルカリ電池[単4 LRO3]<br>○充電池 [単4 eneloop®] ※容響波士上型以外使用したいで下さ!

> 国語系 ■◆●でカテコリー<br>▲/▼で辞書を選び

溝んで決定キーを押して下さい

 $\boxed{\triangleright}$   $\boxed{\triangleright}$  and then  $\boxed{\color{red}$  or  $\boxed{\color{red} \blacktriangleright}$ . ⑳【ズーム】(Zoom)

- ① Dictionary/mode keys Toggle between the initial screens of the two dictionaries/modes assigned to each key.
- $\frac{120}{2}$  Key Toggles power on and off.

 $\overline{\overline{\supset}}$  (Shift) Kev Shifts the keyboard. To use  $\triangleright$   $\rightarrow$  Fig. press and

release it and then press the next key. **4** Expert (Additional Search) (History) Key

erforms additional search. Press after  $\sqrt{2\pi}$  to access history data.

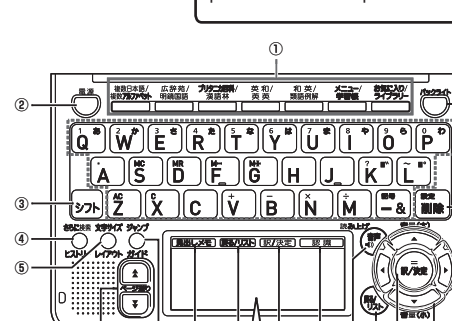

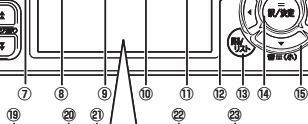

⑯

⑰ ⑱

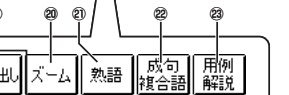

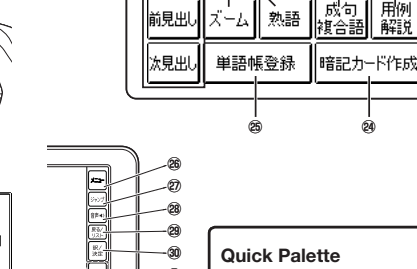

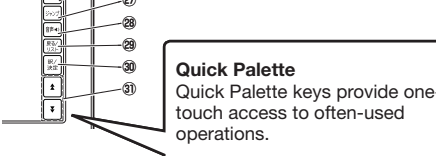

⑤ (Text Size) (Layout) Key

Scroll screen contents up and down.

definitions.

⑧【見出しメモ】(Headword Memo)

Touch to affix a midashi memo (headword memo) to a definition or explanation produced by a

**Performs the same functions as the ⑬ 医** 

**Performs the same functions as the ⑭ 訳/決定** 

search.

Press after  $\frac{3}{2}$  is to change the screen layout.

Press after  $\sqrt{27}$  to jump back or forward between

⑨【戻る / リスト】(Back/List)

(Back/List) key.

⑩【訳 / 決定】(Translate/Select)

(Translate/Select) key. ⑪【認識】(Confirm)

synthesized voice. 13 医公共 (Back/List) Key

> Use alphabetic characters to input Japanese. • To input this: | Type this:

Touch after inputting a character when inputting individual characters on the handwriting panel.

- Performs the same functions as the  $\sqrt{12}$   $\sqrt{R/\pi}$ (Translate/Select) key.
- **③ (全) (平) (Scroll)**
- Perform the same functions as the  $\textcircled{\texttt{B}} \blacktriangleright \textcircled{\texttt{k}}$  keys.

#### **Display Indicators**

⑫ 音声 読み上げ (Audio) (Read) Key

 $\overline{2}$ ~

#### ■ Accented Characters All alphabetic characters are input in lower-case,

Executes a function or selects an on-screen item.

• Move the selection highlighting or cursor up,

⑮ Arrow Keys

down, left, or right.

#### Cycles through available screen text sizes. ㉚ 【訳/決定】(Translate/Select)

### Russian  $\boxed{\v{N}}\boxed{\v{L}}\boxed{\v{V}}\boxed{\v{K}}\boxed{\v{E}}\boxed{\v{H}}\boxed{\v{F}}\boxed{\v{U}}\boxed{\v{U}}\boxed{\v{U}}\boxed{3}\overline{9}$

location.

Use the stylus to write characters on the handwriting panel and then touch 【認識】

⑰ Letter Keys

● With some search methods, like "単漢字/熟語を手 書き入力から探す"(新漢語林), you can enter search terms using handwriting input only.

Next Headword)

Jump from the current term to the previous or next

term.

The same result can be achieved by pressing

Enlarges the characters of a definition or

14 | **R / 決定 | Translate/Select | Kev** 

explanation screen. ㉑ 【熟語】(Compound Terms)

Displays compound terms that use the kanji you

are currently viewing in the 新漢語林 (Japanese kanji) dictionary. ㉒ 【成句複合語】(Phrases and Compound Expressions) Displays phrases and compound expressions that

- On the handwriting panel or in the input field on the main panel, touch a character ( **衰** ).
	- ■ 表皮表炭表 ▅▅্ 哀宸京袤裝
	- This displays up to 10 possible candidates for the character.
- 2 If you find the correct character among the candidates,touch it.

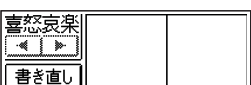

Used during volume adjustment to raise and •

- 3 If you do not find the correct character, touch**【書き直し】**, rewrite the character on the handwriting panel and then touch**【認識】**.
	- Touching 【書き直し】 while the character cells of the handwriting panel are blank (nothing input) will delete the character currently in the input field of the main panel.

#### **Stylus Basics**

#### ■ To select a dictionary

Deletes the character at the current cursor •

- 3 Touch the highlighted dictionary name again.
	- This displays the initial screen of the dictionary. ● You also could touch 【訳 / 決定】 on the
	- handwriting panel instead of the dictionary name in step 3.
- use the term you are currently viewing. ㉓ 【用例解説】(Examples and Explanations) Displays examples and explanations in dictionaries
- that include such information. ㉔ 【暗記カード作成】(Create Flash Card)
- Creates a flash card. ㉕ 【単語帳登録】(Add to Word List) Display a term, example or phrase screen and then touch this key to add the term, example or
- phrase to the word list. ㉖ 【メニュー】(Menu)
- Displays the menu screen.
- ㉗ 【ジャンプ】(Jump) Performs the same functions as the  $\binom{3}{2}$  (Jump/ Guide) key.
- **28 【音声 ●》】 (Audio)**
- Performs the same functions as the  $\mathbb{Q}$   $\frac{\mathbb{R} \times 10}{12}$ (Audio/Read) key.
- **29 [戻る/リスト] (Back/List)** Performs the same functions as the ⑬ 屎る (Back/List) key.

Characte cells

 $Characte$ Scroll buttons

characters to fit in the display area above, touch these butto

- **On Quick Palette,** touch the  $1 \times 2 = -$ (Menu) icon to display the menu screen.
- 2 Touch a category **①** and then a dictionary name **②** .
	- The category and mode you touch will be highlighted on the screen.
- 英語 **②**

**BEATING** 

The following explains the meanings of display indicators. This indicator: Means this:

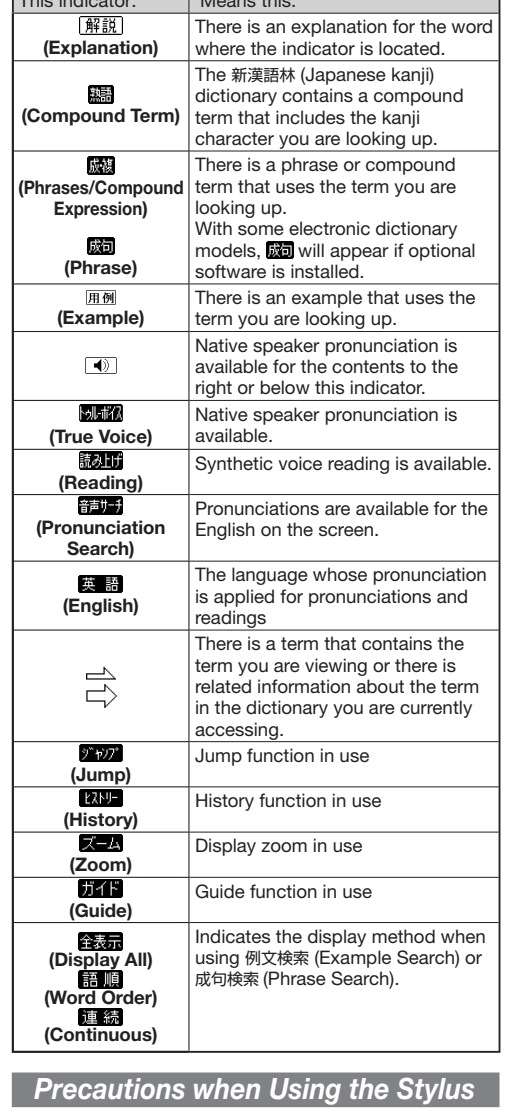

- When using the stylus to perform operations on the main panel, avoid applying excess pressure. Excess pressure can crack the main panel.
- When using the stylus to perform an operation on the main panel, support the main panel from behind with your hand.

#### Keyboard Input

#### Japanese

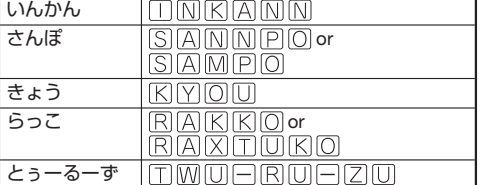

Main panel ⇘ Handwriting panel

#### Alphabetic Characters

• Use English input for unaccented alphabetic

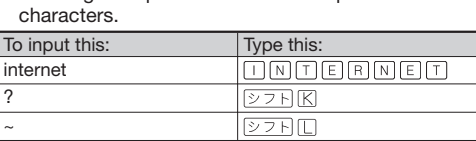

regardless of their normal capitalization.

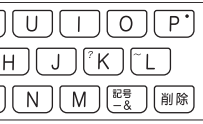

• All of the above characters are input in lower-case.

# Chinese (Pinyin)

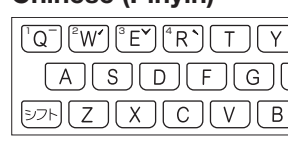

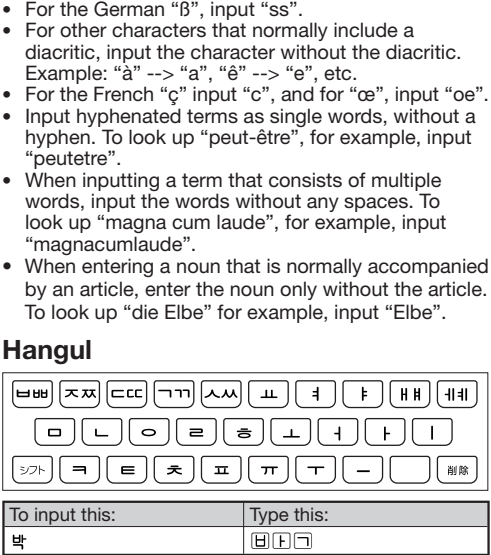

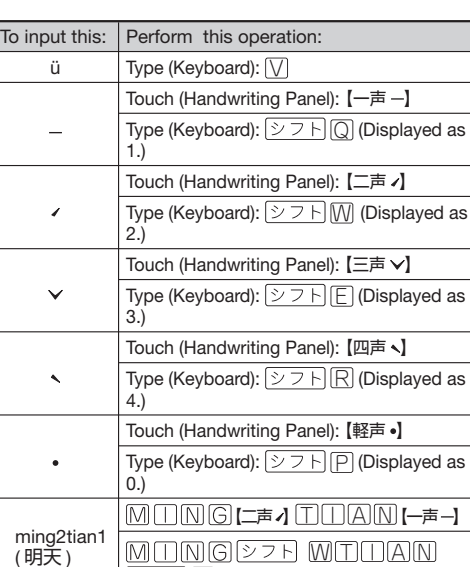

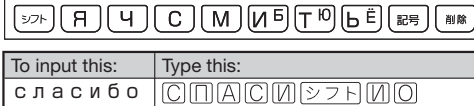

 $\overline{z}$   $\overline{z}$   $\overline{p}$   $\overline{Q}$ 

• To input a character marked in the upper right corner of a key, press (and immediately release)  $57F$  and then press the key.

#### Handwriting Input

#### Character Input Mode

The indicators described below

appear on the main panel to show the current input mode.

Also note that the handwriting panel changes to two characters per screen or five characters per screen in accordance with the input mode.

#### Two Characters Per screen

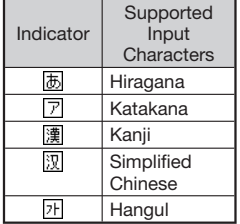

## Five Characters Per screen

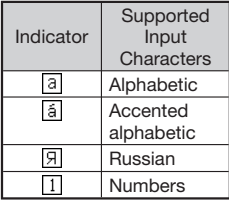

#### Correcting Character Input

Example: After mistakenly inputting 喜怒衰楽 instead of 喜怒哀楽

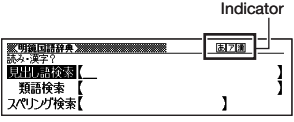

Two-character Handwriting

Panel

Rewrite button

書演

Scroll buttons

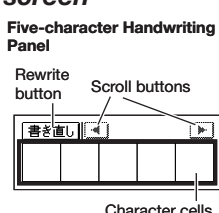

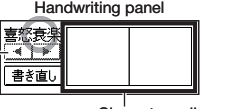

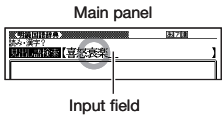

(When there are too many

to scroll the screen contents.)

**①**

#### Other Searches

### Jump Search

You can use jump search to jump to another location in the same dictionary or to another dictionary.

#### ■ To jump within the same dictionary

• The  $\boxed{\mathcal{V}$   $\mathcal{V}$  indicator appears and the first character on the screen becomes highlighted.

- 2 Use the arrow keys to move the highlighting
	- to an item to the right of a jump symbol  $(\Box)$  or  $\Box$ ) and then press  $\overline{\mathbb{R}/\mathbb{R}}$  to jump.
	- Instead of the above procedure, you also can perform the jump by touching the term to the right of the arrow symbol
- To jump to another dictionary
- 1 While the results of a search are displayed,  $pres \frac{\partial \psi \mathcal{J}}{\partial \mathcal{J}^{\beta}}$ 
	- The  $[$ <sup>\*</sup> $[$ *v* $]$ <sup>\*</sup> indicator appears and the first character on the screen becomes highlighted.
- 2 Use the arrow keys to move the highlighting to a term and then press  $\overline{\R/\R\R}$ .

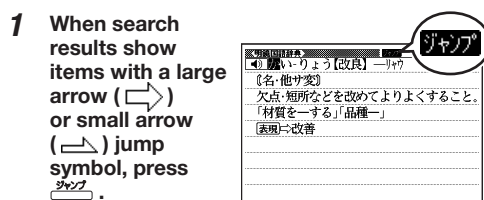

.

見出し語を検索します<br>調べたい見出し語のスペリングを入力して下さい<br>他の検索モードに変更する時は▲/▼を押して下さ (Alphabetic Multidictionary Search).

複数辞書 アルファベットで検索

#### 3 On the search screen that appears, enter a term.

- Terms starting with the characters you have •
- entered appear in a list on the display. • Each term also includes an indicator showing
- its dictionary.
- **4** Use **A** and  $\blacktriangledown$  to move the highlighting to a dictionary and term combination and then  $press$  $\overline{\mathbb{R}/\mathbb{R}}$
- the stylus to touch the term to which you want to jump and then touch【訳/決定】.
- 3 Use  $\triangleq$  and  $\blacktriangledown$  to select a dictionary and then press  $\overline{\mathbb{R}/\mathbb{R}}$ .
	- This displays a list of candidates. •
- Use  $\boxed{\blacktriangle}$  and  $\boxed{\blacktriangledown}$  to move the highlighting to the item you want and then press  $\sqrt{\mathbb{R}/\mathbb{R}}$ to jump.

#### Multi-dictionary Search

Use the following procedure to search for a term across multiple dictionaries.

1 On the **メニュー WHOMEPLIVANTED WEEK** screen, select the の<br>例文検索<br>成句検索 **便利な機能** (Useful Functions) tab and then select **複数辞書 アルファベットで検索**

#### ■ To play readings on a definition and explanation screen

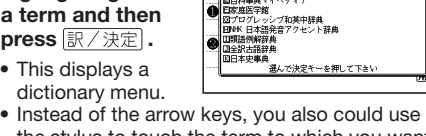

-<br>-ニアス英和辞典》 日明統国語<br>日明統国語

国際大百科事典

- Press  $\overline{271}$  and
- then  $\frac{\text{max} \cdot \text{if}}{\text{min} \cdot \text{min}}$  .
- $\bullet$  The  $\overline{\text{B}}$   $\overline{\text{M}}$  if icon appears and the first term or example that can be read by the synthesized voice becomes highlighted on the display.

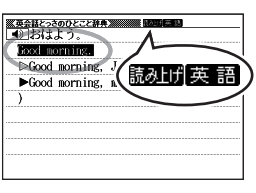

- 2 Use  $\blacksquare$  and  $\blacksquare$  to move the highlighting to the term, phrase, or example you want to have read.
	- Instead of using the arrow keys, you also can highlight the term, phrase, or example by touching it with the stylus.
- **3** Press  $\sqrt{\mathbb{R}^7 \times \mathbb{R}}$  to produce the reading of the term or example.
- **4** After you are finished, press  $\sqrt{|\mathcal{R}\delta/|\mathcal{R}|}$ .

- You also could select " 複数辞書日本語で検索 " (Japanese Multi-dictionary Search).
- 2 Use **A** and **V** to select " アルファベットで検
	- **索** " (Search using alphabetic characters). • If you are performing the Japanese Multidictionary Search, select " ひらがなで検索 ' (Search using hiragana).

Use  $\blacksquare$  and  $\blacktriangledown$  to select a speed and then press |訳/決定| .

#### ■ To specify the pronunciation language (音 **声言語設定)**

Use the arrow keys to select a language setting and then press  $\sqrt{\mathbb{R}/\mathbb{R}}$ .

• This will change the pronunciation setting of only the dictionary that was selected when you performed the procedure under"To display the 音声 設定 (Audio Settings) Screen".

#### Synthesized Voice Readings

A synthesized voice can be used to check the readings of terms in seven languages: English, Spanish, German, French, Italian, Chinese, and Korean.

- Some dictionaries/modes do not support synthetic voice readings.
- Chinese reading can be selected for a Chinese model electronic dictionary and Korean for a Korean model electronic dictionary only. For other models, these languages can be selected after the applicable optional software is installed. •
- For Chinese, pinyin and alphabetic terms, and some kanji terms cannot be read by the synthetic voice.
- For Korean, only hangul terms can be read.
- To select a headword or screen item
- Enter the characters you want to find. On the list that appears, touch the term or screen item you want.

• This highlights the term or item.

- 2 Touch the highlighted term or item again. This displays the definition or explanation in the • case of a term, or the next screen in the case of a screen item.
- You also could touch【訳 / 決定】on the handwriting panel instead of the term or screen item in step 2.

#### **1** Use ▲ and ▼ to select 見出し語検索 (Headword Search).

#### **2** Enter the term you

• When entering a headword, you can use the following wildcard characters.

3 Use  $\blacksquare$  and  $\blacktriangledown$  to move the highlighting to a term and then press  $\sqrt{\mathbb{R}^2 \times \mathbb{R}^2}$  to display its definition screen.

#### **【パターン** 2**】**(Pattern 2): Entering a term and then pressing **訳/決定**

press 訳/決定 Example: To find the phrases that use the words "get" and "to" ( ジーニアス英和辞典 )

#### **1** Use **▲** and ▼ to select 成句検索 (Phrase Search). • Select 例文検索 (Example Search) to search for

- When inputting multiple words, separate them using the ampersand character (&), not spaces. Example: get to ➡ get&to
- $3$  Press  $\overline{\mathbb{R}/\mathbb{R}}$ • This displays a list of all phrases that contain the term.
- **Example:**<br>The [get, become] accdistomed to 0<br>"be [get, become] accdistomed to 0<br>"be [get, become] accdistomed by<br>get (0) anywhere =go anywhere (transfer accomed one's ass to get to paike, reach] first base <sub>gáin[gèt]áccess to 0<br>〈物 事 人〉へ近づく,アクセス(権)を得る</sub>

#### Configuring Audio Settings

Use the procedures below to configure audio settings.

4 Use  $\blacksquare$  and  $\blacktriangledown$  to move the highlighting to a phrase and then press  $\sqrt{\frac{1}{2} \times \frac{1}{2}}$  to display detailed information.

- To display the **音声設定** (Audio Settings) Screen
- **1** Press  $\triangleright$  7 H and then .

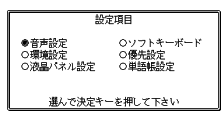

- 2 Use the arrow keys to select **音声設定** and
	- then press <u>[訳/決定</u>] .<br>• This displays the settings screen. Use **A** and  $\blacktriangledown$  to select the setting you want to change and then press  $\sqrt{\mathbb{R}/\mathbb{R}}$ . This will display the applicable setting screen.

[A] 家のなかで (At home) → [A] 起きてから出かけ るまで (Morning). This will bring you to a screen that displays the English expression for the Japanese  $\overline{a}$   $\overline{b}$ (Good morning).

#### To adjust the reading speed**(音声速度設定)** ■

You can set one of five speeds: Approximately 130%, 120%, 100%, 85%, or 75% of normal speed. •

#### To adjust the reading volume level**(音量設** ■ **定)**

Use  $\blacksquare$  and  $\blacktriangledown$  to select a volume level and then press 訳/決定

#### (Search for Mountains in Japan Maps) twice → "北海道"(Hokkaido) → "十勝岳"(Tokachidake) to display a screen that े ब्रह⊲छ explains about "十勝岳"

#### Viewing Phrases and Compound **Expressions**

**嚴陽** or 威司 indicates Hish/fiy<br>【[派]→fishing(名), fisher (san)<br>- ■ ● 〜(まれ)個別的に、す<br>→ いうときは〜 es/-1z/(→ ● ◇<br>●©魚、魚類(◆キリスト教徒の象 there is phrase and compound expression information available. On the handwriting panel, touch 【成句複合語】to display it.

#### Search Functions

There are five basic patterns for term searches.

**热带** indicates there ▓▓▓▓▓▓▓▓<br>█▁<del></del>▜ੂ□₩<br>pøk (≆⊮→<mark>∭æ</mark> is compound term information available. On the handwriting | 御首耳部|| 鶴画13画|| 野画 7画|<br>| 医点8227| 20039089|| JIS4038|<br>| 室町セイ panel, touch【熟語】to display it. On the main panel, touch the compound term you want to view and then touch 【訳/決定】on the handwriting panel. This will display the meaning of the compound term that

- 【パターン 1】(Pattern 1): Entering the first few characters of the term you want to find
- 【パターン 2】(Pattern 2): Entering the term you want to find and then pressing  $\sqrt{\frac{1}{K}}$ .
- 【パターン 3】(Pattern 3): Searching step-by-step through a series of titles
- 【パターン 4】(Pattern 4): Specifying multiple conditions

用例 or 解説 -<br>Kジーニアス英和辞典<br>Florm L/Live indicates there is ([類音]rub)<br>【原義:世話をする,強く望む. [派]→ example information 【原義:世話をする, 強く望む. [派]→<br>| obely(形), loving(形), lover(名)】<br>| ●■●〜</> /> / solary(形), lover(名)】<br>| ●● ●〜</> / の観: 友人-相国-動物<br>| などへの愛!<br>| 事情(for)(cf. affection)(←haty or an explanation available. On the handwriting panel, touch【用例解説】to display it. Use the arrow keys to move the highlighting to the icon you want to view and .<br>then touch 【訳/決定】 on the handwriting panel. This will display the example or explanation.

#### **Pronunciation**

【パターン 5】(Pattern 5): Touching a screen item

• For details about the search patterns of each dictionary, see the"収録辞典一覧"(Dictionary List) chapter in the "取扱説明書" (User's Guide).

> ■ To use the built-in speaker On the side of the electronic dictionary, slide the pronunciation output switch to SPEAKER.

#### ■ To use earphones

- 1 Connect the supplied earphones to the terminal on the right side of the electronic dictionary. • Use only the supplied earphones.
- 2 On the side of the electronic dictionary, slide the pronunciation output switch to PHONES.

#### **【パターン** 1**】**(Pattern 1): Entering the first few characters of the term you want to find

While audio output is in progress, you can • adjust its volume by pressing  $\Box$  or  $\nabla$ .

The displayed list of search results changes as you enter characters of the term you want to find. Example: To look up the meaning of "fine" ( $\ddot{\nu}$  -  $\pm$ アス英和辞典 )

 $\frac{1}{2}$ 

|fine'/fám/<br>【原義:仕上げられた→見<br>事な→美しい→申し分な<br>|い】<br>| ○[語義照開図]<br>| ○[語義照開図]

while a Definition Screen is Displayed Use the following steps to listen to a TRUE VOICE® pronunciation of an item that has a  $\boxed{\blacklozenge}$  icon next

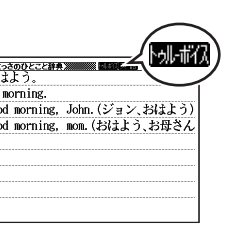

• This plays the pronunciation of the item next to or below the highlighted  $\boxed{\blacklozenge}$  icon. • If there are multiple  $\Box$  icons, use  $\Box$  and

• Instead of the above procedure, you also can

play the pronunciation by touching the  $\boxed{\blacklozenge}$ 

#### 3 After you are finished using TRUE VOICE®, press  $\sqrt{|\mathcal{R}\otimes \mathcal{R}|}$  so the **but in** icon disappears

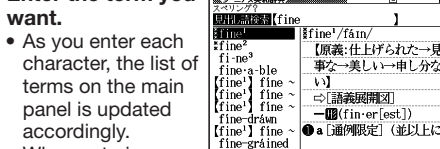

1 Press 音声 . • The  $\boxed{\blacktriangleleft}$  icon becomes highlighted and the **billing** icon appears on the display.

2 Press 訳/決定

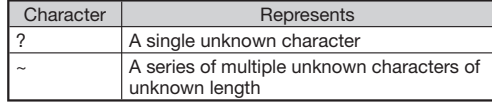

1 Press 音声 ... • The <mark>制 欄</mark> and 音声サーチ icons appear on the display.

- displayed, press  $\sqrt{275}$  $\blacksquare$
- **2** Use the 音量(大) **▲** (increase volume) and 音量(小) ▼ (decrease volume) arrow keys to adjust the volume level. 3 Press  $\overline{\mathbb{R}/\mathbb{R}}$

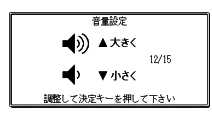

• Instead of using the arrow keys, you also can highlight the English term by touching it with

the stylus. 3 Press  $\overline{\mathbb{R}/\mathbb{R}\mathbb{Z}}$ .

• If there is only one pronunciation, it plays

Enter the entire term you want to find and then

• If there are multiple pronunciations, a list of candidates appears. If this happens, move the highlighting to the term whose pronunciation vou want to hear and then press  $\sqrt{\frac{1}{K} \sqrt{\frac{1}{K}}}$ . • If native speaker pronunciation is not available, a message appears asking if you want to hear a

an example.

#### 2 Enter the term.

After you are finished, press **展る**/リスト • Note that pronunciation may not be correct if a non-English term is selected.

• Pronunciation may not be correct in cases that two terms have the same spelling but different

#### **【パターン** 3**】**(Pattern 3): Searching step-by-step through a series of titles With some dictionaries, you simply select

successive screen items and settings until you arrive at the information you need. Example: To look up an English conversation expression ( 英会話とっさのひとこと辞典 )

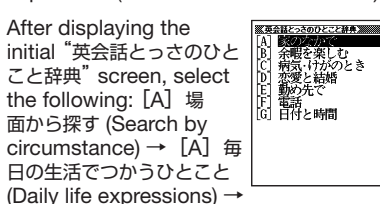

#### **【パターン** 4**】**(Pattern 4): Specifying multiple conditions

With this type of search, you can input multiple keywords, terms, or other conditions. Example: To look up " 志 " ( 新漢語林 /Japanese Kanji Dictionary)

• The kanji " 志 " has the radical " 心 " (heart), and a total of 7 strokes. This information can be used to look up the kanji.

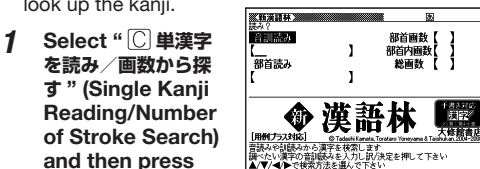

- and then press 訳/決定]. • If a selection item has a letter at the beginning, you can press the corresponding letter key to
- execute the selection directly. In case of the above, for example, you could simply press  $\boxed{\mathbb{C}}$ . 2 Use  $\blacksquare$ ,  $\nabla$ ,  $\blacksquare$  and  $\bigsqcup$  to move the highlighting to the " **部首読み** " (Radical
- Reading) column, enter " **こころ** " (heart), and then press  $\overline{\mathbb{R}/\mathbb{R}\mathbb{R}}$ . This displays a list of applicable radicals. •
- 3 Use  $\blacksquare$ ,  $\nabla$ ,  $\blacksquare$  and  $\bigsqcup$  to select " $\tilde{\mathbf{w}}$  " and then press  $\overline{\mathbb{R}/\mathbb{R}\mathbb{F}}$
- $\blacksquare$  Use  $\blacksquare$ ,  $\nabla$ ,  $\blacksquare$  and  $\bigsqcup$  to move the highlighting to " **総画数** " (Total Strokes) and then enter 7.
- Use the top row of keyboard keys to enter numbers.
- $5$  Press  $\overline{\R/\R \R}$ . This displays a list of kanji characters that • satisfy the conditions.
- **6** Use  $\blacksquare$ ,  $\nabla$ ,  $\blacksquare$  and  $\blacksquare$  to select " $\bar{x}$ " and then press  $\overline{\mathbb{R}/\mathbb{R}}$ .
- This displays an explanation of the term. •

#### **【パターン** 5**】**(Pattern 5): Touching a screen item

You can perform a search simply by touching some screen items on the main panel screen with the stylus. Example: To look up"十勝岳"(百科事典マイペディア)

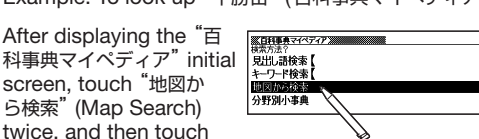

"日本地図から山を検索"

(Tokachidake).

#### Useful Functions

#### Powerful features and functions help make dictionary look ups quicker and easier.

On the main panel, touch the phrase or compound expression you want to view and then touch 【訳/決定】on the handwriting panel. This will display the meaning of the phrase or compound expression that you selected.

聖祖

……」<br>□ 〈部首解説〉

#### Viewing Compound Terms

you selected.

#### Viewing Examples or Explanations

Your electronic dictionary can produce native speaker pronunciations and simulated voice readings of terms and examples.

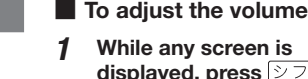

#### Using TRUE VOICE® for Native Speaker Pronunciation

TRUE VOICE® capabilities let you hear native speaker pronunciations of terms and examples.

#### Playing TRUE VOICE® Pronunciation

to it.

用例解説

鱅

用例

to select one.

icon.

from the display.

#### Playing TRUE VOICE® Pronunciation while an English Term Displayed

Use the following steps to listen to a TRUE VOICE® pronunciation of an English term.

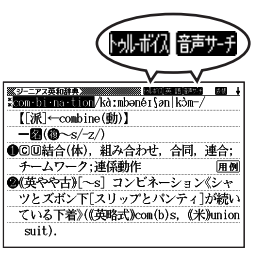

#### 2 Use the arrow keys to move the highlighting

to an English term.

immediately.

simulated voice reading.

pronunciations.